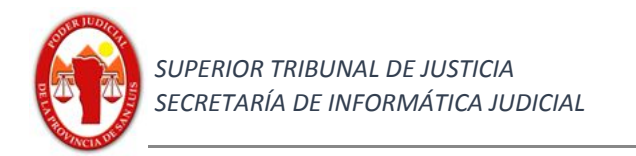

### Provincia de San Luis

# Superior Tribunal de Justicia

## Secretaría de Informática Judicial

### 2021

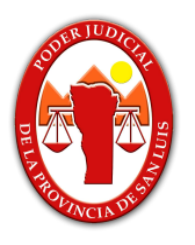

# **Instructivo Generación de tasas judiciales Sistema IURIX GESTIÓN (empleados, funcionarios y magistrados)**

Ambiente Producción

https://iurix-sl.justiciasanluis.gov.ar/

https://iurix-vm.justiciasanluis.gov.ar/

https://iurix-con.justiciasanluis.gov.ar/

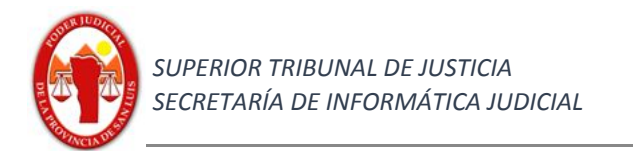

### **Índice**

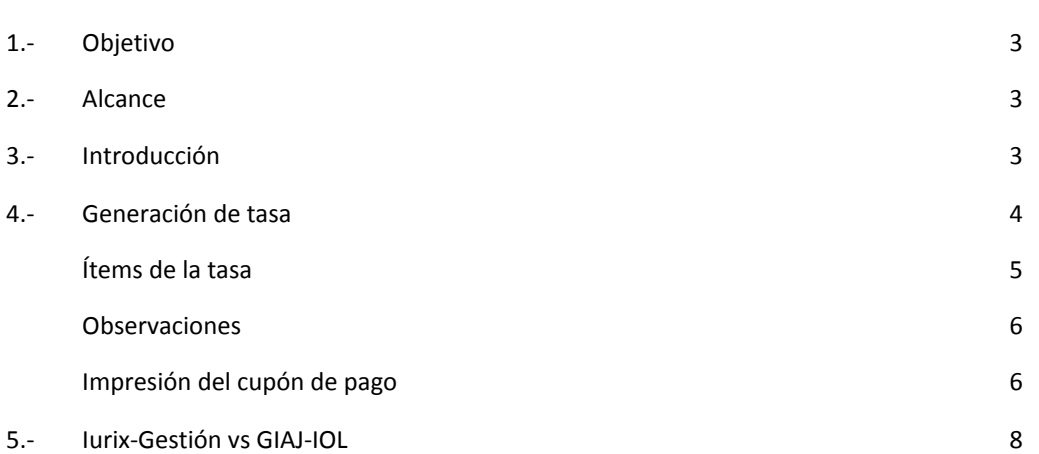

Contactos:

Mesa de Ayuda - Departamento de Sistemas soporte@giajsanluis.gov.ar Teléfonos de contacto: (0266) 4452000 - 4074 conmutador - 223 -225 internos. Revisión: Lic. Soledad Zangla, Sr. Pablo Lopez Pujato, Mgtr. Marcelo Lotufo.

Pag

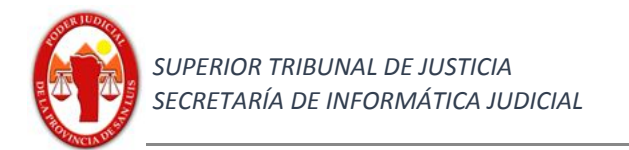

### **Contenido**

#### **1) Objetivo**

Describir los procedimientos para la operación del sistema pertinente y poder generar una tasa, imprimir el cupón de pago, informes y reportes de tasas de un expediente.

#### **2)** *Alcance*

Sistema IURIX - Gestión.-

#### **3)** *Introducción*

El presente instructivo contiene y muestra todos los procesos esenciales para poder generar una tasa judicial.

Él mismo permitirá mostrar la generación del cupón de pago correspondiente, la impresión de la misma y el impacto en GIAJ-IOL para que el justiciable tenga disponible la impresión de ésta y que la misma se encuentre a disposición de la parte a los fines de efectuar el pago en el Banco Supervielle, (actual agente autorizado recaudador).

Aclaración, este módulo que corresponde a la etapa I, permite generar tasas y pagarlas en el banco presencialmente o en los cajeros electrónicos habilitados a tal fín. En las etapas posteriores se encuentran previstos diferentes métodos de pagos por medios electrónicos y otras funcionalidades.

Se mostrarán también los dos reportes disponibles, por el momento, que facilitan el control de tasas.

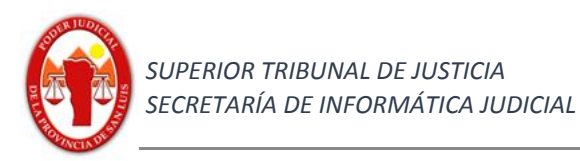

#### **Tasas - IURIX**

#### **4.- Generar una tasa en un expediente específico**

Las tasas se generan sobre los expedientes creados.

1.- Realizar búsqueda del expediente que desea generar la tasa.

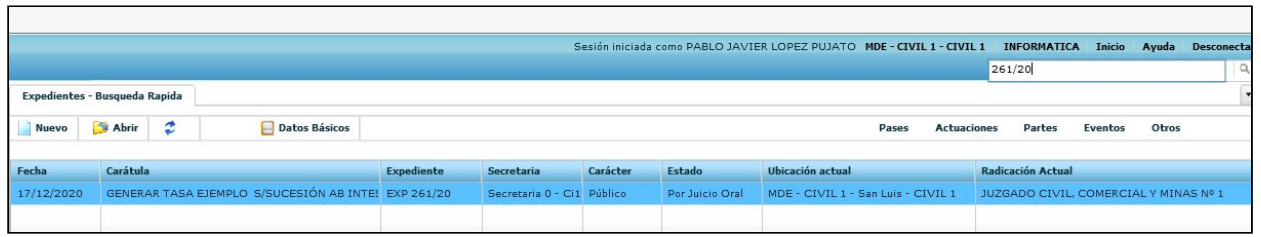

Para el ejemplo buscamos el expediente "261/20"

2- En el menú de la derecha deberá; hacer click en la opción **otros** y luego realizar click en **Tasas Judiciales**, como se puede observar en las siguientes imágenes:

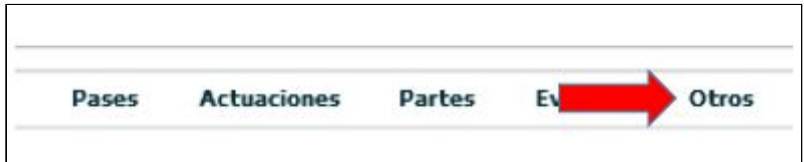

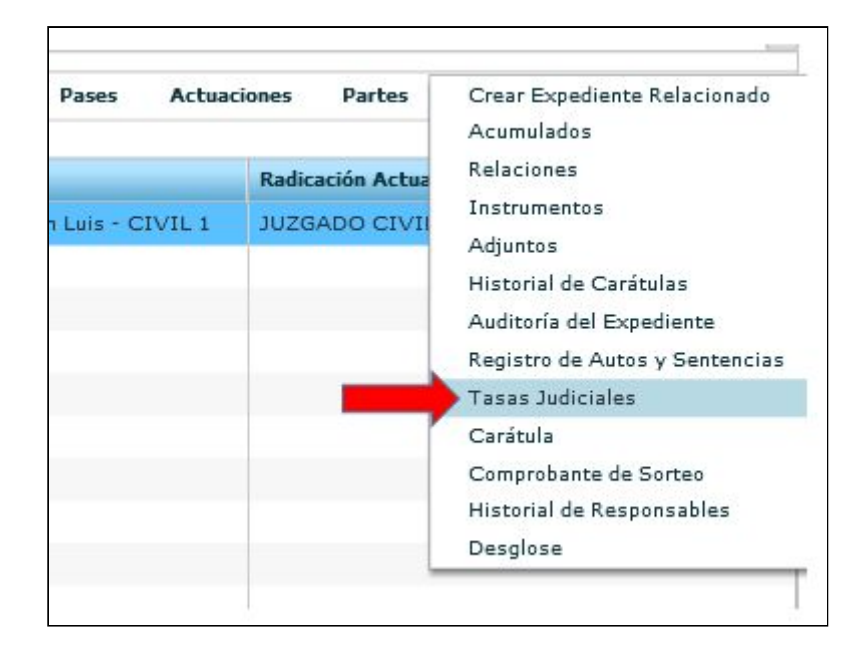

Observaciones: realizando las acciones mencionadas anteriormente visualizamos todas las tasas relacionadas con el expediente escogido.

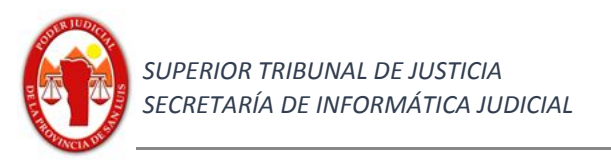

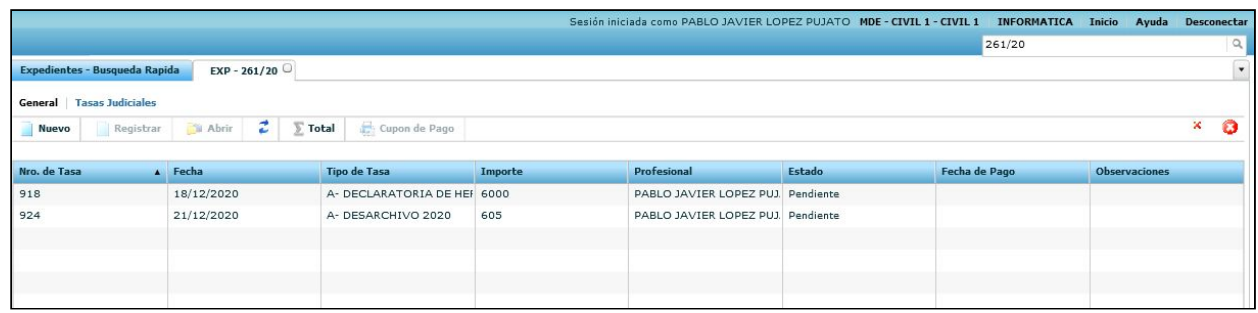

3- Para dar de alta una tasa nueva hacer clic en **Nuevo.**

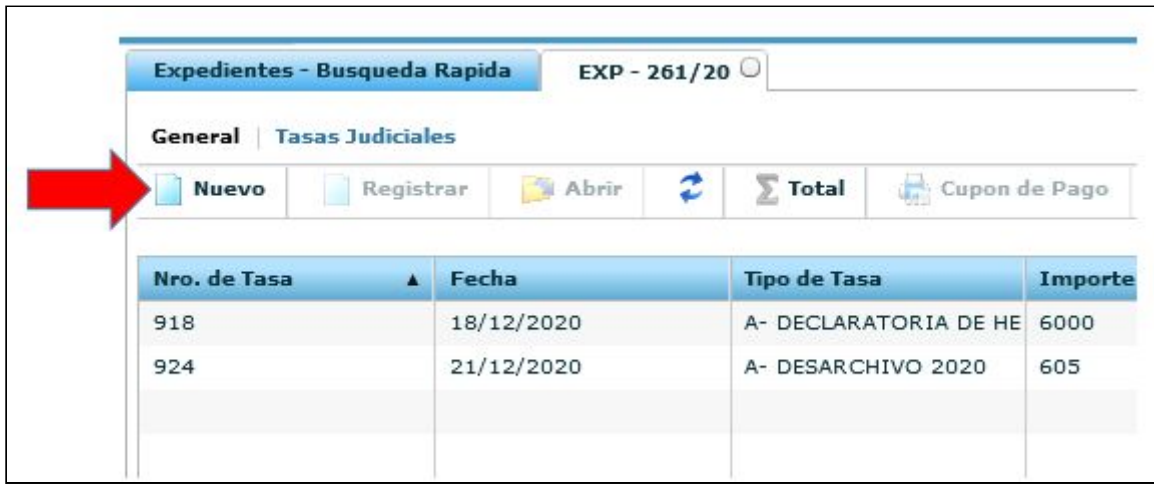

Al realizar dicha acción se nos habilitará la siguiente ventana con los datos necesarios a los fines de generar la tasa correspondiente.

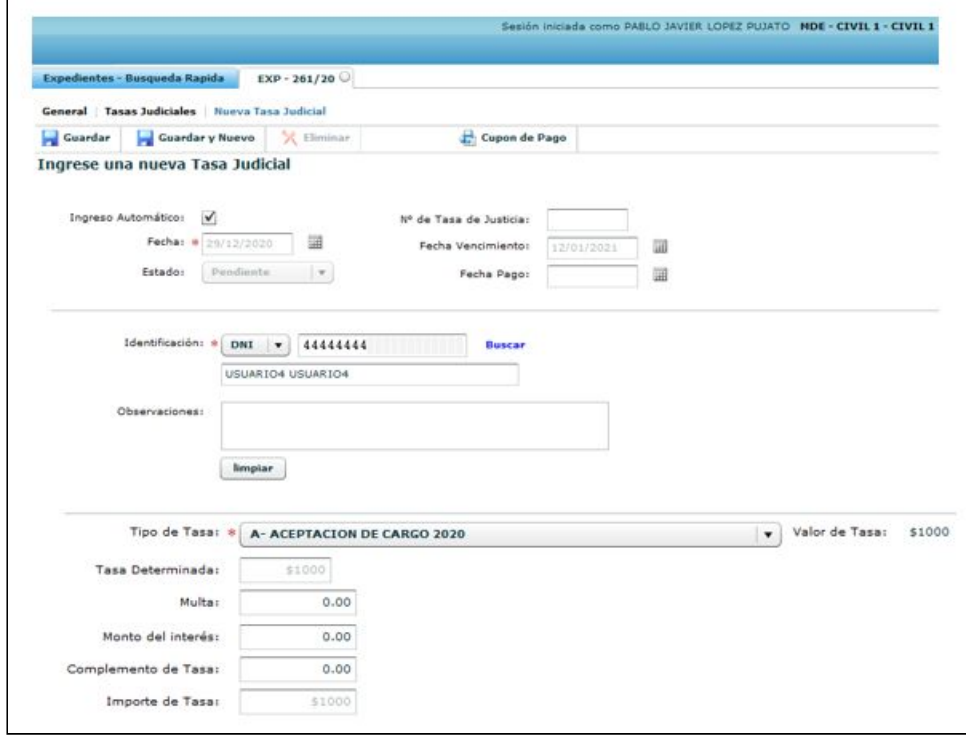

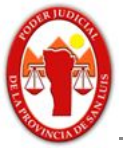

Descripción de los ítems:

Identificación: en dicho apartado se deberá especificar la persona física / jurídica a la que se le generará la tasa para su correspondiente pago.

Observaciones: campo disponible para agregar alguna observación en caso de ser necesario.

Tipo de Tasa: Del combo desplegable se podrá seleccionar el concepto de tasa a generar. (como ejemplo en este caso se ha seleccionado ACEPTACION DE CARGO 2020).

Valor Tasa: mostrará el valor de la tasa, en el caso que fuese fija, o el coeficiente del porcentaje en el caso que sea una proporción del monto del proceso.

Tasa Determinada: monto de tasa automático, muestra el valor correspondiente de la tasa en base al tipo de tasa seleccionado previamente.

Multa: El operador deberá colocar el monto de la multa correspondiente para ese tipo de tasa.

Monto de Interés: deberá colocar el monto correspondiente del interés, según corresponda.

Complemento de Tasa: dicho campo cumple la función de ajustar el valor de la tasa y el importe final de pago en caso de que sea necesario, por tal motivo se encuentra habilitado para ingresar números reales (valores negativos).

Importe de tasa: se mostrará el **importe final total** a pagar por la tasa y sus modificaciones

#### Observaciones:

Se advierte que el formulario utiliza notación científica, por lo que la representación del punto se utiliza para expresar los decimales (símbolo decimal).

No se prevé un indicador para la notación de miles (no se utilizarán símbolos para la separación de miles, ni para números de dígitos en grupo).

Símbolo utilizado para los números negativos " - ".

El monto máximo para una tasa es de 99.999.999.

La tasa tendrá como fecha de vencimiento, la que corresponda según la configuración respectiva.

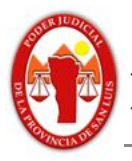

3- Finalmente, una vez cotejados los valores deberá hacer click en el botón "Guardar" que se encuentra ubicado en el menú superior como se puede observar en la siguiente imágen:

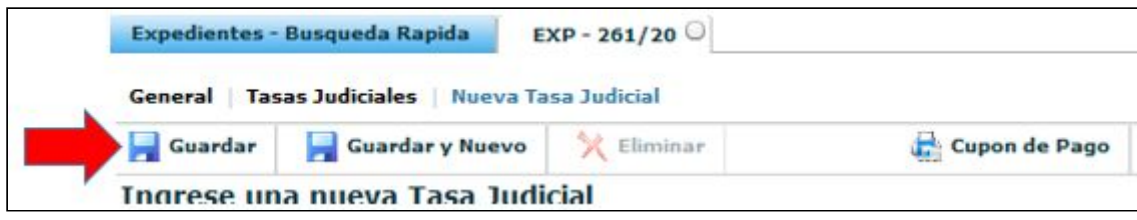

Observaciones: al realizar la operación se verificará la acción correctamente y en caso que la generación se realice correctamente nos mostrará el nro de tasa y se habilitará el botón de imprimir el cupón de pago.

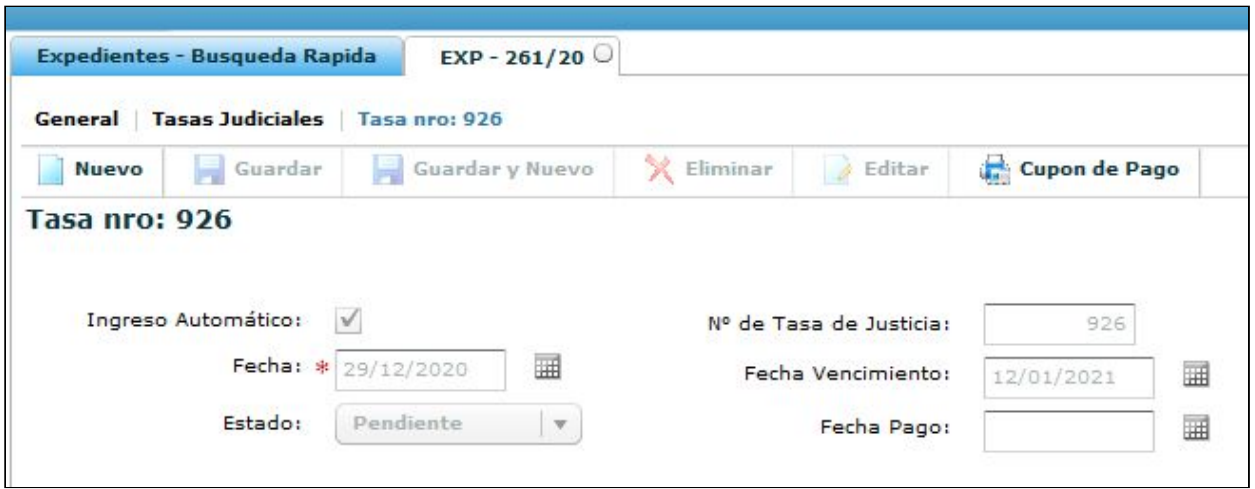

Comprobante de tasa para abonar en ente recaudador habilitado

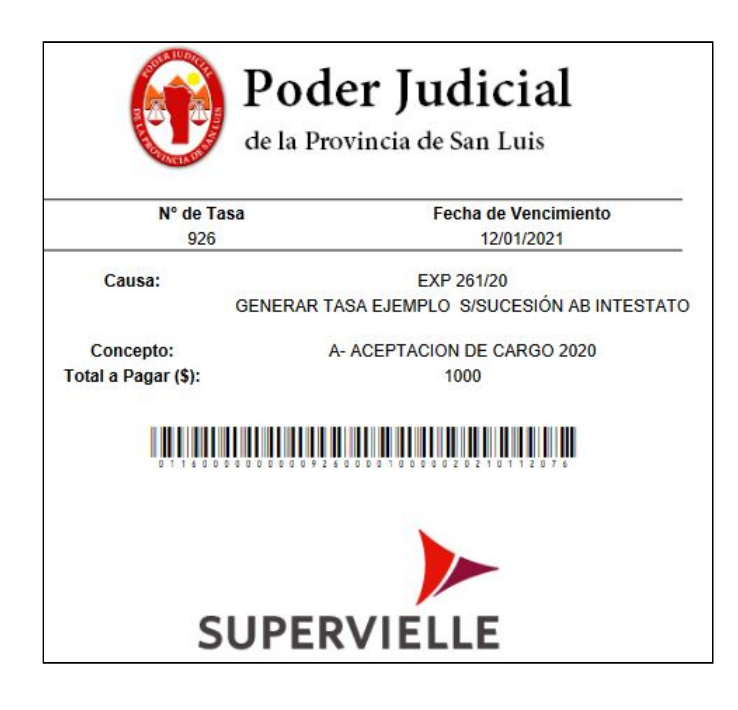

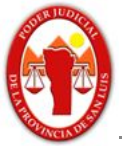

#### **5.- Iurix-Gestión vs GIAJ-IOL**

Se debe tener presente que con cada generación en un sistema impacta automáticamente en el otro, esto significa que se si genera una tasa en Iurix-Gestión automáticamente estará disponible en GIAJ-IOL, de esta forma cuando el juzgado emita una tasa, multa, etc, el abogado, auxiliar o justiciable la tendrá automáticamente para la impresión y el pago. Recuerde que las tasas quedan vinculadas a un expediente y no a una parte.

Una situación similar ocurre cuando se emite una tasa en GIAJ-IOL, automáticamente se mostrará disponible en Iurix-Gestión.

En el siguiente ejemplo se puede observar la tasa "Acción de amparo 2021", generada el 27/01/2021 que se encuentra vigente y operativa en ambos sistemas.

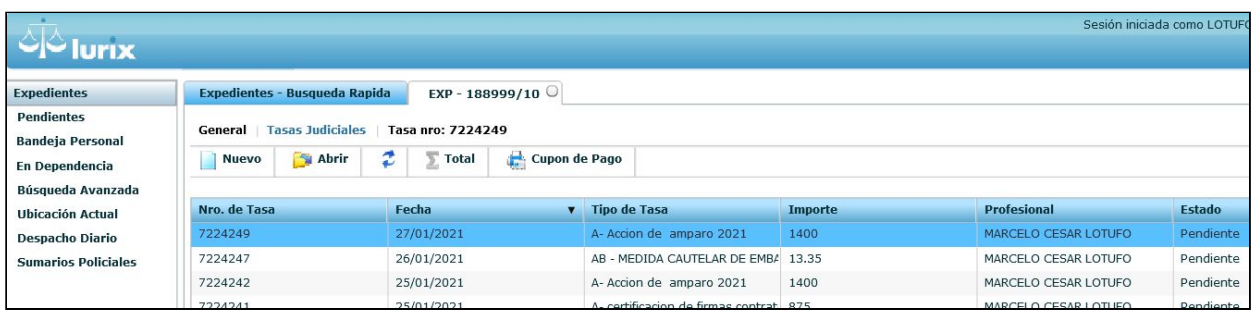

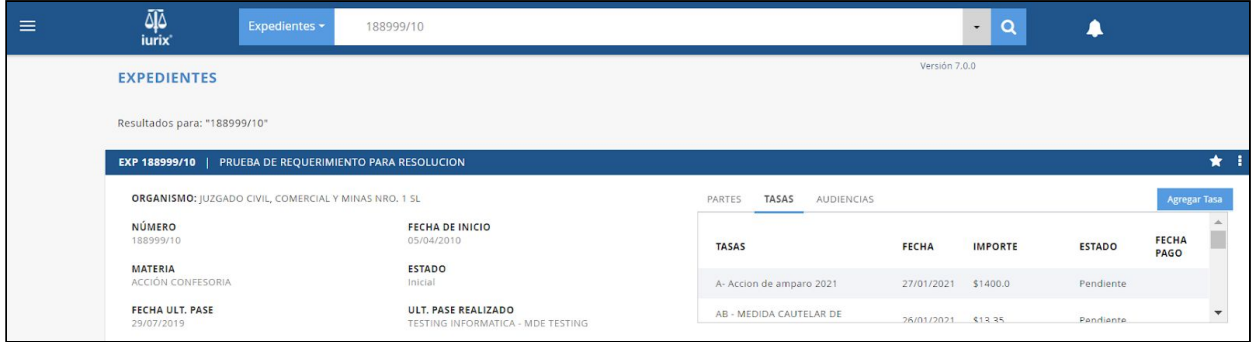